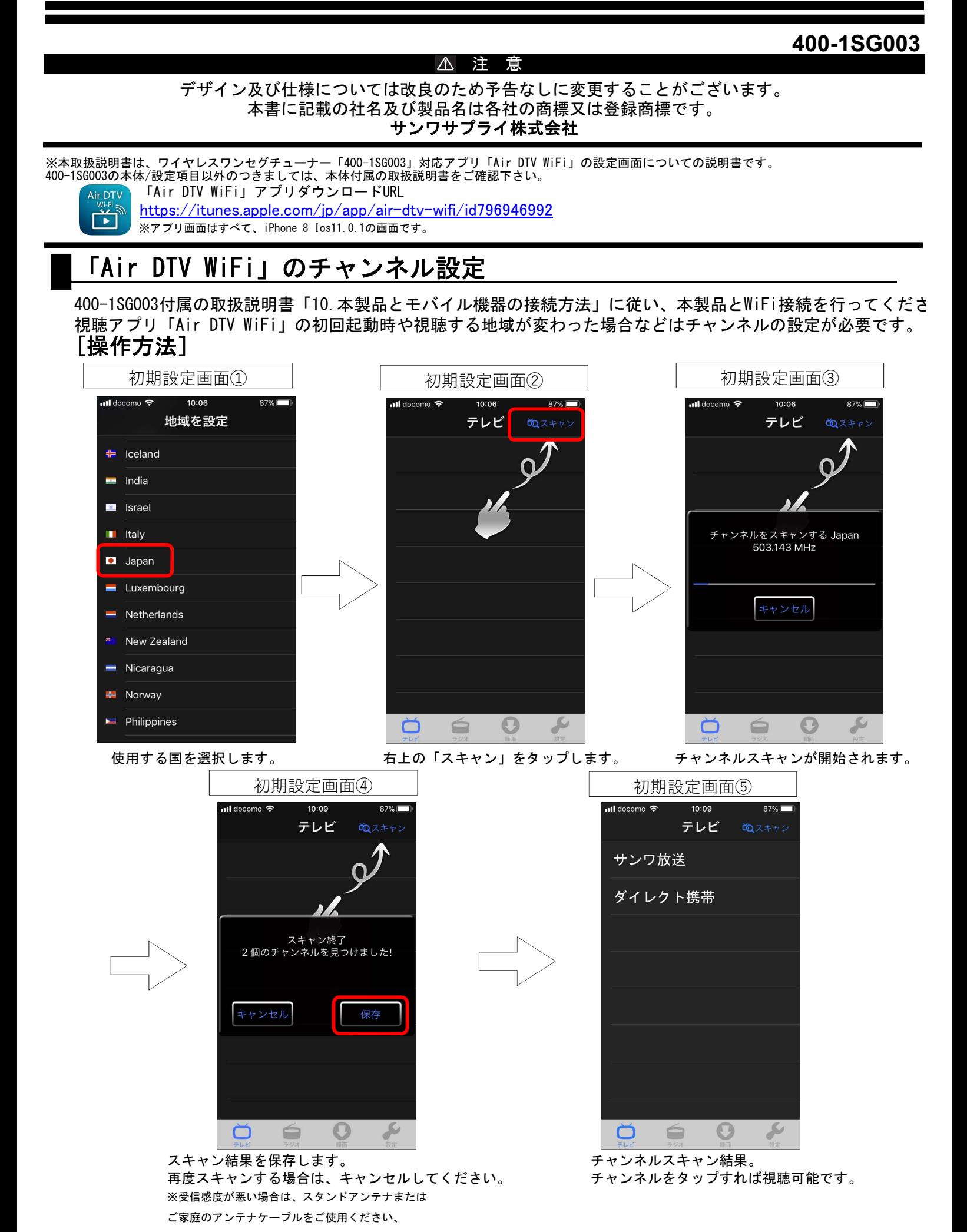

## テレビを見る・録画する

①視聴アプリ「Air DTV WiFi」を起動してください。チャンネル一覧が表示されます。 ②視聴したいチャンネルを選択してください。タップすると視聴が放送の受信を開始します。 ※視聴は横画面固定になります。

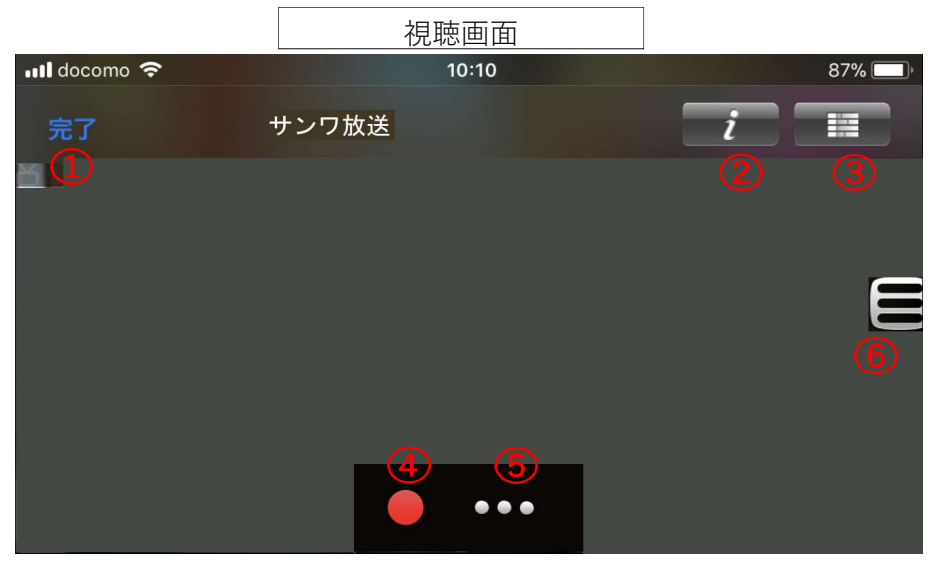

メニューの各部をタップすると下記の操作を行います。 ①チャンネル一覧に戻る ②番組情報を見る ③番組表を見る ④録画を開始する ⑤字幕・二重音声設定・音声設定の設定 ⑥チャンネル一覧を表示 ※タッチ操作で、メニューの表示/非表示が可能です。

## 設定について

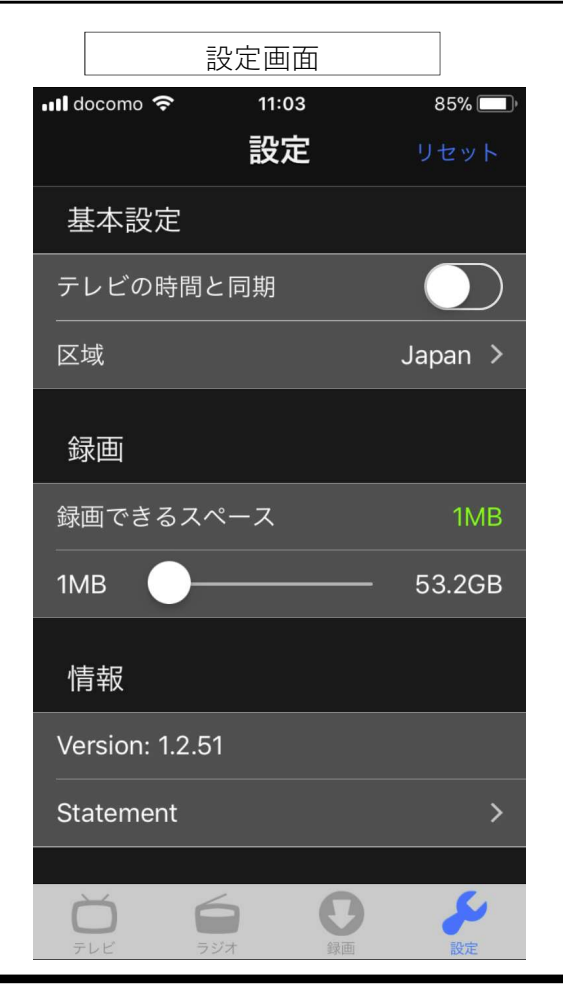

基本設定

・テレビの時間と同期(※使用しません)

・区域(国外で使用する際に設定します。)

録画

・録画できるスペース:現在録画可能な容量です。 下記のバーで上限を調整可能です。

情報

アプリのバージョン情報が確認できます。 アプリについての内容確認できます。(英語)

## ※本製品では、「ラジオ」タブは使用しません。

録画について 録画タブをタップすれば、録画番組が視聴できます。

本取扱説明書の内容は、予告なしに変更になる可能性があります。 サンワサプライ株式会社 +<br>サンワダイレクト 〒700-0825 岡山県岡山市北区田町1-10-1TEL.086-223-5680 FAX.086-235-2381